# MASSACHUSETTS INSTITUTE OF TECHNOLOGY

# Sloan School of Management

# 15.561 IT Essentials

Spring 2005

# Assignment #3 - Version 2: Setting up an online survey

Revised as of 2/26/05. This version replaces the version previously distributed in class

Due: Wednesday, March 9, 2005

#### Important Notes:

- 1. You are encouraged to work in teams of 2 for this assignment. If you do, the same grade will be given to both members. Collaboration will be of "Type 3" (as defined in the MIT Sloan Academic Standards, January 2005). In this case, that means that both team members must be present when the work is being done, and both must understand the final answers. If team member A is substantially more knowledgeable about the subject matter than B, it is A's responsibility to explain the reasoning behind the answers to B, and it is B's responsibility to ask questions until B understands the answers.
- 2. You may choose to work alone, but you will be expected to do the same amount of work as a two-person team.
- 3. Do not leave this assignment for the last minute!

In this assignment you will use Microsoft FrontPage to set up a data-gathering tool, in the form of a web survey, which takes consumer information from a web interface and saves it to either an Access or an Excel database.

There are appendices at the end of this problem set that will guide you through some common methods of designing forms and importing databases that you will need to perform in order to complete your web designs.

#### What to turn in:

The web address of your working web surveys.

In this problem you will be creating a survey using FrontPage 2003 (or XP) to gather data on any topic of your interest. You can take any ideas from other classes or projects you may be working on which require you to gather some type of data about a product or service. Please feel free to choose any topic of interest to you. *Note: Regardless* of what topic you choose, you should read the following survey sample. Its purpose is to evaluate customer satisfaction at the Sloan Snack Bar, and has important information and useful tips. You can turn this sample survey in, but be aware that you will receive extra credit for creating your own topic survey. This sample assumes that you will raffle a prize among those who respond to your survey.

# SAMPLE SURVEY ON CUSTOMER SATISFACTION AT THE SLOAN REFRESHER COURSE:

## Phase 1: Design your survey page

In this phase you will create a FORM with questions, options, and text fields for users to input their responses. Furthermore, you will set this form to save the information into your database.

**Step 1: Create a new web in Microsoft FrontPage 2003.** This project will hold at least 3 web pages and the results database (Access). In the file menu, click new. Then, under the New Web site heading, choose One Page Web site...

#### **Step 2: Create your index.asp page.**

This page will be saved in .asp format (File  $\rightarrow$  Save As ...  $\rightarrow$  index.asp). That is, this page will be an *Active Server Pages script*, not just a plain .html file. You will be using the *Form Page Wizard* to create the questions in this script.

See <u>Appendix</u> A for a list of suggested questions and <u>Appendix B</u> for instructions on using the Form Page Wizard. Make sure that you include the questions that deal with the quality of food, hours of operation, and service. Make the question scale 1 (lowest) to 5 (highest). It is recommended that you use radio buttons. Make another question for suggestions, with a text box for input. Finally, add questions for demographics: Sex (radio buttons for Male or Female), Program (a drop down menu would be nice), Year of Graduation (a numeric field will do), and Email (string field).

Make sure to include an introduction stating the purpose of the survey, expected time to fill out the survey, and any incentives for participating (e.g., raffle for movie passes, etc.).

## Step 3: Create a response page.

You may want to name this page **Thankyou.htm**. It will serve as a thank-you note for survey participants, it can mention how soon they can expect to hear from you if they win the raffle (if you offer one), and links to redirect them to other sites (i.e. your home page) so they won't be lead to come back to the survey to fill it out again.

#### **Step 4: Set up the form to save to the database.**

At this point, FrontPage does not know that you want to save the results of your questionnaire to your database. You need to indicate so.

Refer to Appendix C to learn how to save a form to a database.

Check to see that all fields are being saved, from food quality to demographics.

#### Phase 2: Creating an administrative page.

The administrative page will be for you to both check on the number of people who have responded so far and to remotely pick up the **Results** file so you can analyze it.

#### **Step 1: Create an administrative page.**

You may want to name it something like **admin.asp** (File  $\rightarrow$  Save As ...  $\rightarrow$  admin.asp), a script. Only you should know of the existence of this page that gives you access to the results file (email, IP addresses, and other sensitive information).

This page will show your response totals so far. To implement that, use Appendix D.

Next, create a hyperlink to the **Results.mdb** file itself, so you can remotely download and review this file (without having to physically touch the server for this). Beware that your database file may be located inside the **fpdb** folder. Drag and drop this file out of the **fpdb** folder so that is it next to your other files. You can add this link simply by click-and-dragging the database file from the file view (on the left-hand side of the screen) onto the admin.asp page. (Taking the database file out of its folder enables you to access it via the link once you publish and avoid directory permission issues on the web server).

At this point, it is recommended that you save your files and run a test to make sure that the form is working correctly and information is being saved to your database. If this is the first time you are saving it, or if you are developing this web project in a folder outside your web server (i.e. PWS), you should use the **Publish** button (See Phase 4) and follow the instructions. This way, FrontPage saves all the extra files needed for the web site to run.

#### Phase 3: Design you own survey. (extra credit: 10%)

If you choose your own topic, please do not forget to include some introduction about the purpose of your survey in the first page (index.asp).

#### Phase 4: Publishing your survey

To hand in the assignment, you will need to upload your work to a remote server. To do this, follow these directions:

- 1) Complete the assignment as outlined. Make sure you use Frontpage (either 2000 or XP). Make sure you have imported your database (access file) into your web.
- 2) Go to the **File** menu and select **Publish Site...**.
- 3) In the **Remote Web site location** box, enter the web address.

But instead of "username", put the username from the first part of your email address that is listed on the MIT Server.

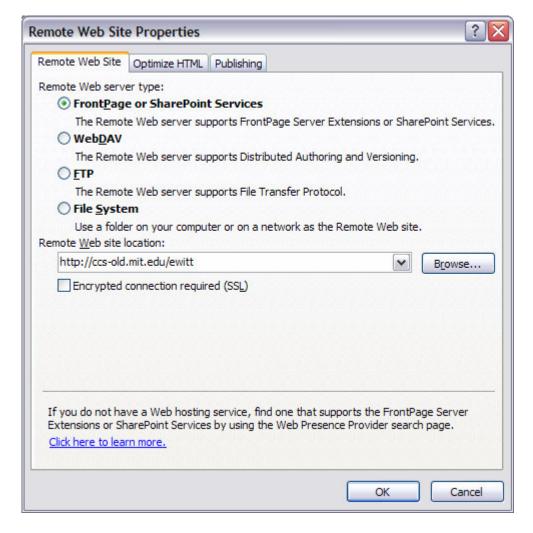

Hit the **OK** button.

- 4) It will ask you whether to create a website at the specified location. Hit "Yes".
- 5) It will then ask you for a username and password. Regardless of who you are, enter the username "xxxx" and the password "xxxx". All teams will enter the same username/password combination.
- 6) Now, you are ready to actually publish the website. In the bottom right hand corner of Frontpage, you should see options and a button to publish the website. Choose the "Local to remote" option. Then, click the "Publish Web site" button.

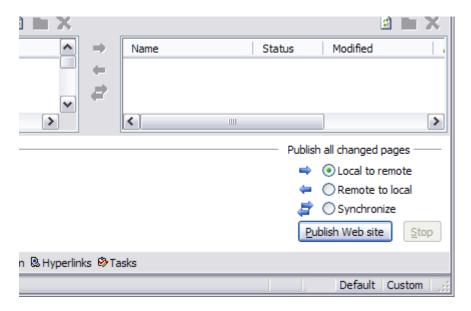

- 7) You are done. To check to see if your site works, check the URL.
- 8) Save a copy of your web site on your own computer until after the assignment has been graded. In case any problems occur with the server, you will have a copy of your site.
- 9) Email Evan Witt with the name of your team members and a link to the screens on your site.

# **Done. Congratulations!!!**

#### **Appendix A: Sample Questions to Include**

Here is a list of data you might collect in your survey (and suggestions for what format to use for each):

- Food Satisfaction Rating (numerical, expect values between 1 and 5)
- Hours Satisfaction Rating (numerical, expect values between 1 and 5)
- Service Satisfaction Rating (numerical, expect values between 1 and 5)
- Suggested Improvements (text, select **Allow Zero length: Yes** for all your text fields)
- Demographic information such as
  - Sex (text, Male or Female)
  - Program (text, MBA, LFM, MOT, etc.)
  - Graduation year (numerical, just the year)
  - Email (for those who want to be part of the raffle).
- And extra items you can obtain from respondents:
  - BrowserType (text, select **Allow Zero length: Yes** for all your text fields)
  - Address (text)
  - Timestamp (date)
  - Username (text)

#### **Appendix B: Using the Form Page Wizard**

This method can save lots of time when designing a questionnaire to be responded by the use of one-of several answer forms (like radio buttons), any-of-many (like check boxes), or direct input (like text fields). Please follow the next steps:

- Click on File, New, Page, More Page Templates... and select Form Page Wizard.
  Click Next.
- Click on Add. A new menu appears with several choices for type of input. Once you have selected a choice, you are returned to the first screen, where you can click Add again. Some of the items that we will be using from this menu are:
  - Range. This helps rate users' opinion on a scale. When you click Next, you can select it on a scale of 1 to 5, to use a radio buttons (by leaving the use drop-down menu... unchecked). You should select a meaningful name (such as FoodQuality) for this.
  - **Paragraph**: Used to input complete sentences, such as suggestions and opinions. Change the prompt of this question to fit your form (such as *Do you have any suggestions for improvement?*) and select a meaningful name for this input field.
  - **String**: Used to enter a short answer, such as email. Once again, choose a prompt (i.e. *Enter your email if you want to be part of our raffle*) and the name for this field.
  - **Number**: Used to enter information such as year of graduation.
  - **One of Several**: Used to input data such as sex or program of study. To choose one of the options, you can use drop-down menus, radio buttons, or a list. Simply

input your list of options in a different line and choose an appropriate name for the field.

- **Any of several**: Used to select more than one (or none) option. The only option is to create them as a list of check-boxes.
- **Boolean**: Used to provide a yes/no or true/false answer.
- Once you are done selecting choices for all your questions, make sure they are arranged in the order you want them to appear in your web page. Click **Next.**
- Choose the presentation layout options that best work for you (hint: you will seldom need to create a Table of Contents for a survey). And click **Next**.
- For output options, it is recommended that you select **use Custom CGI script**. The other two options will save to an html page or a text file, which we are not using in this problem set (we already have databases in place).
- Click **Finish**.

Feel free to move some of the fields to make your page more presentable. Moreover, it is a good idea to right-click and check on the **Form Field Properties** of your different fields. You can customize them to accept just a certain number or type of values (Validate...).

# Appendix C: Saving a form to a database.

- To start, right-click anywhere inside the form (identified as a dashed square where all the fields are included) and select **Form Properties**.
- Select the radio button next to **Send to database**, and choose a name for this form.
- Click on the **Options** button.
- Select Create Database, and FrontPage will automatically create a database for you. If your form has more fields than your database, just click on Update Database to let FrontPage modify your Access file by adding the extra fields you need.
- If you have a confirmation page (such as *Thankyou.htm*) enter that page name in the **URL of confirmation page** for users to see when they click the *Submit* button.
- Next, select the **Additional Fields** tab and see the mapping of the browser-type, etc. fields to the proper database column. If you are not planning on keeping this information, then remove the additional fields from the list (Click the **Remove** button).
- Click **OK** for both windows.

#### Appendix D: Posting results from a database into a page

This method will help you take information from a database table or query (but not a form or a report) and present it to your users in different forms. You can present the data for a static page (html) as a table or a list. For an interactive page (and ASP script) you can present the data as a drop-down menu or text fields, which users can choose and manipulate by the means of a *Submit* button.

- Create a new blank page.
- From the main menu, select **Insert**, **Database**, and **Results**.
- Select **Use an existing database connection**, and choose the database you are working with (such as Results, or Northwind). Click **Next**.
- Select the table or query you want to use (such as *TotalRespondents, Categories*, or *Products*), or create your own query. Your query may not filter anything out of the table. Click **Next**.
- By using the **Edit List** button, you can select what fields to display. When you want to ultimately display your results in a drop-down menu, you should select no more than two fields to display (such as the CategoryName and the CategoryID).
- You can use the **More Options** button to filter, limit, or sort the displayed results further. Following are the options you will find:
  - Criteria: Useful in setting up a search form that works like the "where" statement of a query. Click on Add and you will find a list of the different columns you are displaying. Select one of them to be equal (or not equal, greater than, etc.) to a given value. One example is for the Northwind database, you can select to display a product such that CategoryID equals Category, where you have preselected to display the Products table, and the Category variable comes from a previous page or frame.
  - **Ordering**: So that you can choose which field to "order by"
  - **Defaults**: Important if you want the page to display some initial results instead of an error message. One example, one displaying all the categories in the Northwind database, the **CategoryID** can be set to default 1, so that *Beverages* will be displayed when users first access the page.
  - **Message to display...:** You may want to change this field so that users know the reason why this page is blank (i.e., they need to select a product before the can see the pricing information on it).
- Click **Next**.
- Here, you can select four different types of output:
  - **Table (static)**: gives you a list of the results of your table or query.
  - **List (static)**: Also gives you a listing of results in different formats.
  - **Drop-down list (interactive)**: In this method users can select one of several choices and submit the option back for processing. One example is choosing a category from the Northwind database (beverages, condiments, etc.). The **Displayed value** would be the **CategoryName**, while the **Submitted value** would be the **CategoryID** (1, 2, etc.). This CategoryID would be sent to the next frame so that the products that belong to that category can be displayed.
- Click Next.
- This is the last part of the wizard. For the purpose of this exercise, you **should NOT** select Add Search Form in any instance. Click Finish.